## **Par l´application**

- 1) Accédez à l'AppStore (iPhone) ou au Play Store (Android)
- 2) Recherchez Unikum Family et téléchargez l´application

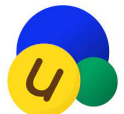

 $\mathbf{A}_\mathbf{r}$ 

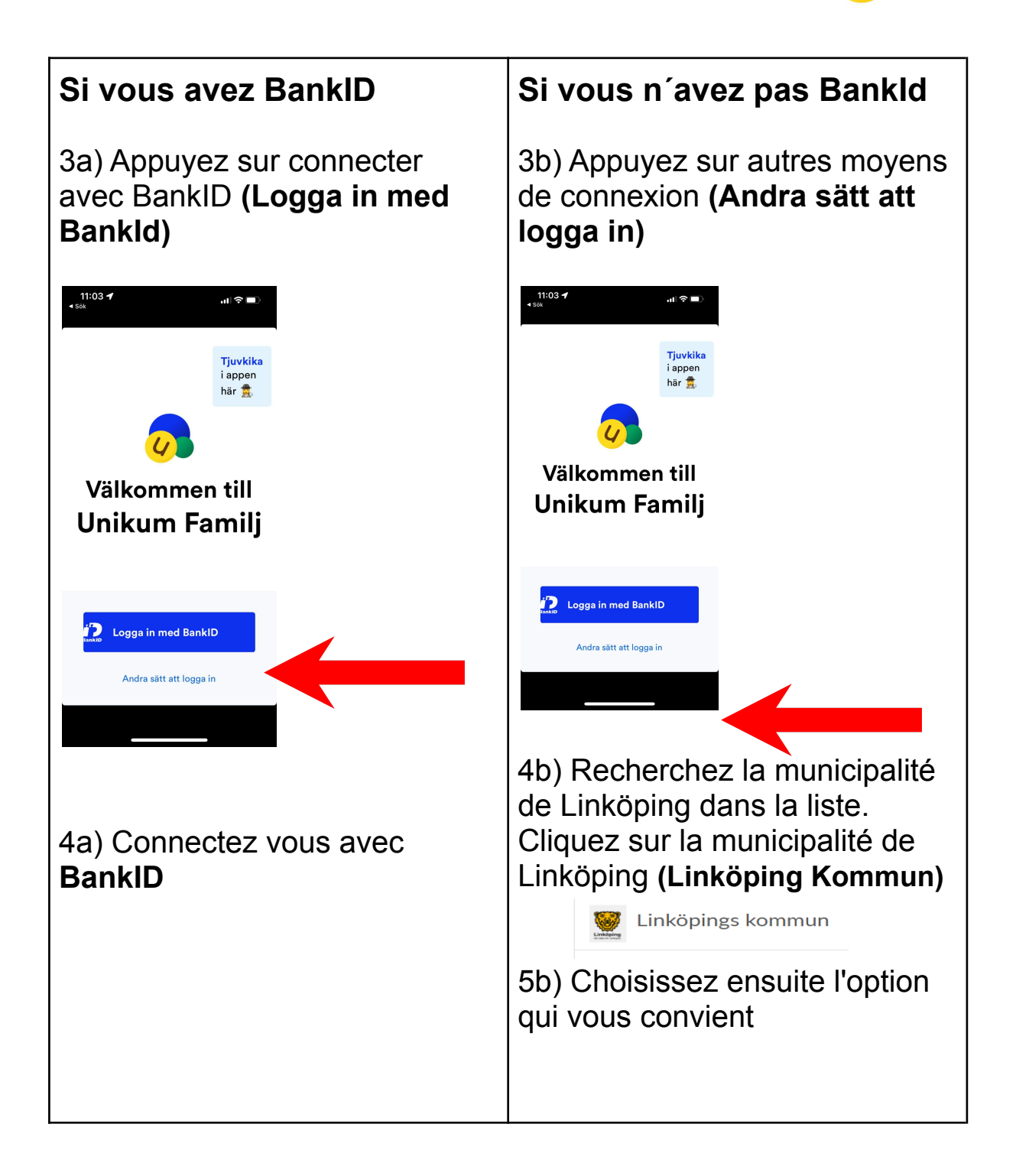

Toutes nos félicitations! Vous êtes maintenant connecté à Unikum et vous pouvez accéder aux informations que l'école de votre enfant a publié sur votre enfant.

## **Par navigateur**

- 1) Allez sur <https://www.unikum.net/>
- 2) Cliquez sur se connecter **(Logga in)***.*

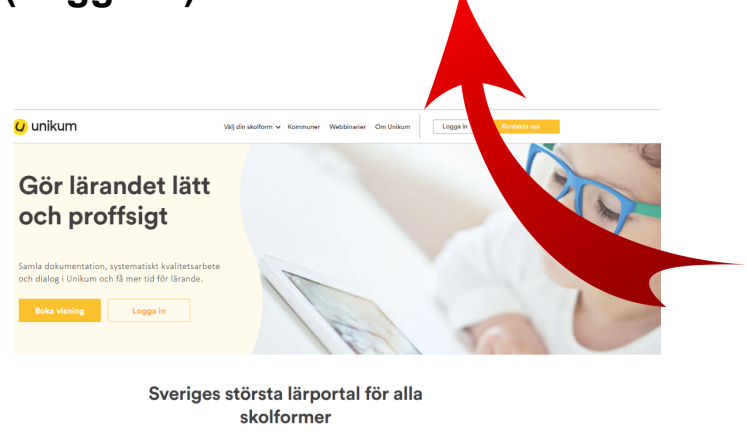

- Unikum kan du skapa och följa upp planeringar, dokumentationer, bedömningar,<br>antera när- och frånvaro samt det spstematiska kvalitetsrarbetet på alla nivåer. Du rand<br>når allt på samma ställe och har möjlighet att följa bar
- 3) Cliquez sur d'autres moyens de connexion **(Andra sätt att logga in).**

## Logga in i Unikum

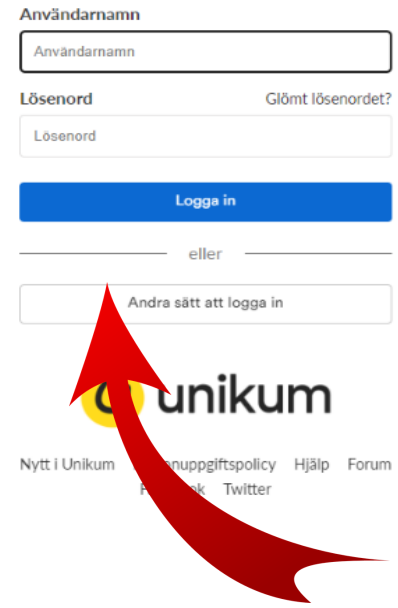

4) Recherchez la municipalité de Linköping dans la liste. Cliquez sur la municipalité de Linköping **(Linköping kommun)**.

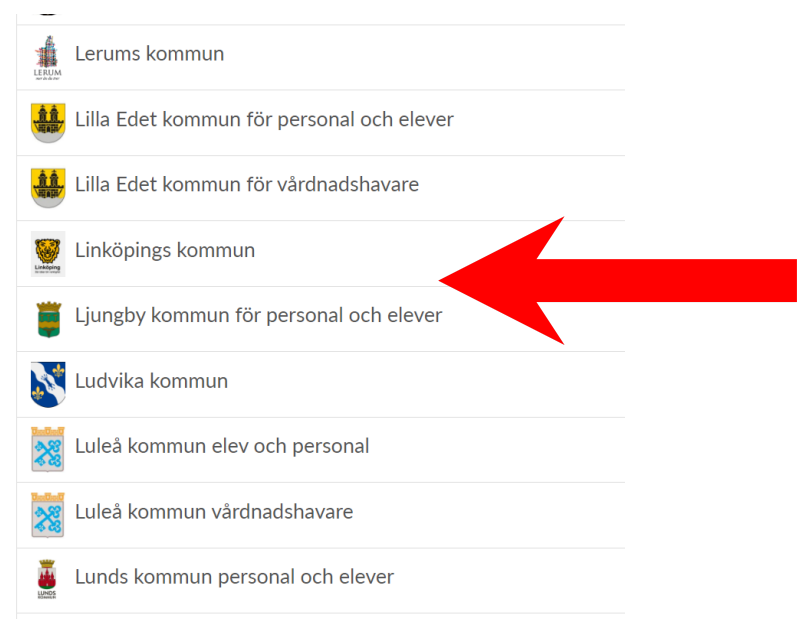

5) Choisissez l'option qui vous convient et connectez-vous.

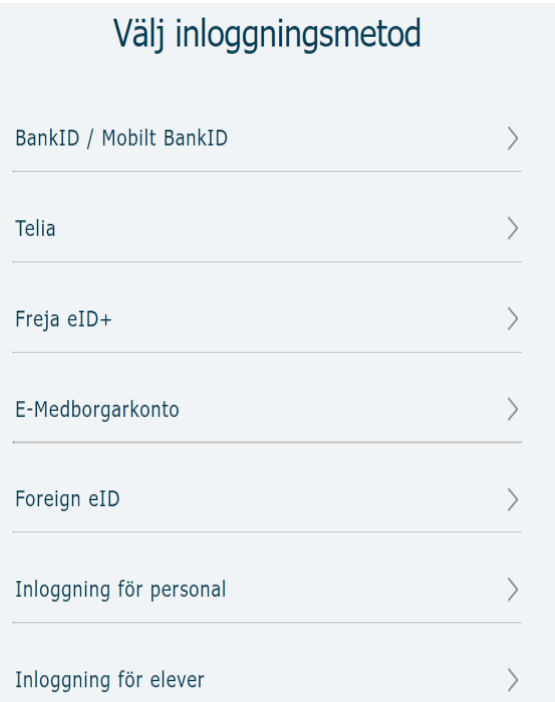

Toutes nos félicitations! Vous êtes maintenant connecté à Unikum et pouvez accéder aux informations que l'école de votre enfant a publié sur votre enfant.